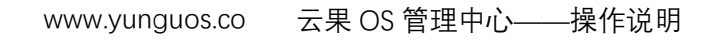

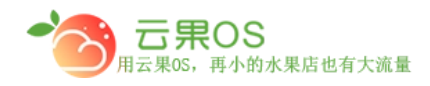

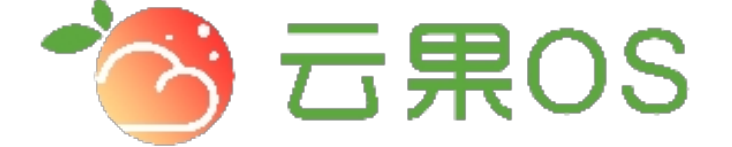

## 云果收银软件

## 操作说明

# 2017-8-15

### 西安昊海网络科技有限公司

西安市碑林区文艺北路金色城市 3-2704

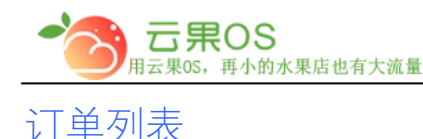

订单管理->订单列表 订单列表主要是微商城系统里用户的所有订单 罗列,如图所示:

m

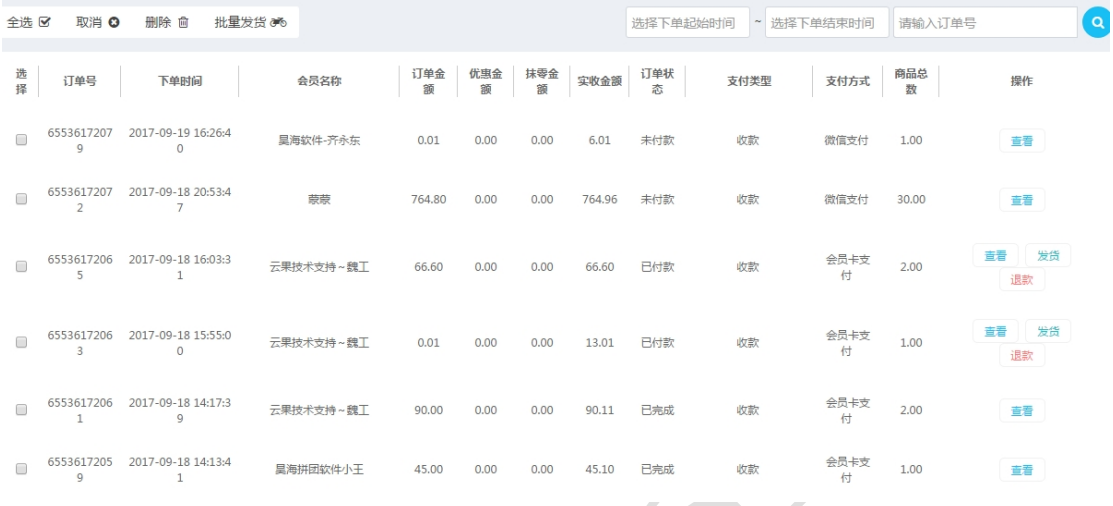

订单列表主要把订单里的一些信息表格化的罗列,主要包括订单 号、下单时间、会员名称、订单金额、优惠金额、抹零金额、实收 金额、订单状态、支付类型、支付方式、商品总数。

在订单列表页可以通过下单时间、订单号来筛选订单,此处还可 以对订单进行查看、发货、退款操作。

如果想进一步查看某一个订单的详细信息,点击每个订单操作栏 的查看,出现该订单的详细信息。

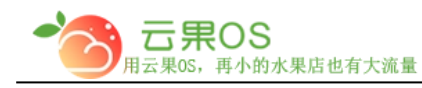

#### **1. 订单查看**

#### **查看订单展示订单详情,此处显示订单信息、付款信息、订单清**

m

#### **单、订单操作日志。**

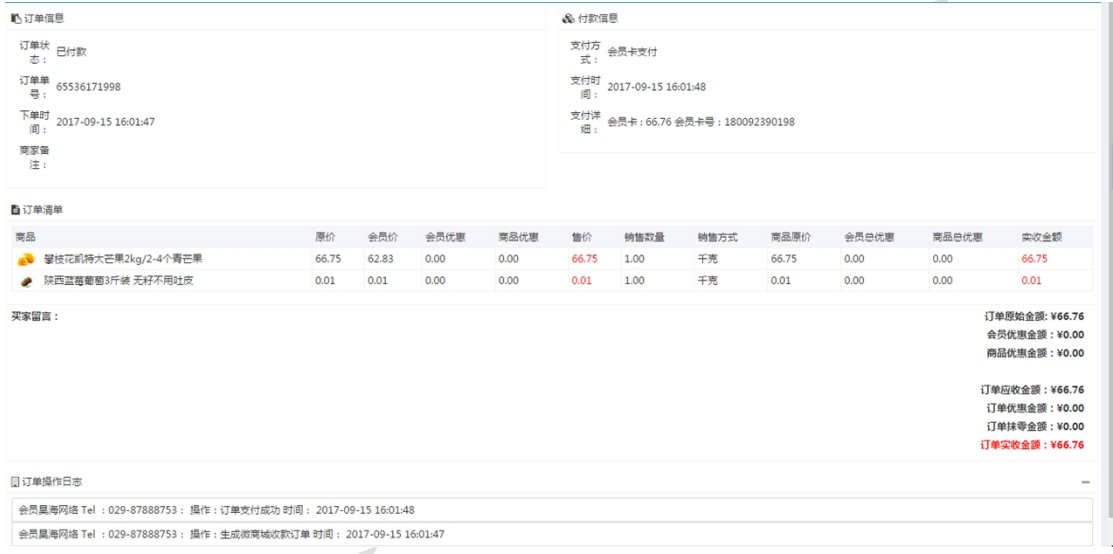

**2. 订单发货** 

#### **点击发货操作,选择快递公司,输入对应的发货单号,完成发货。**

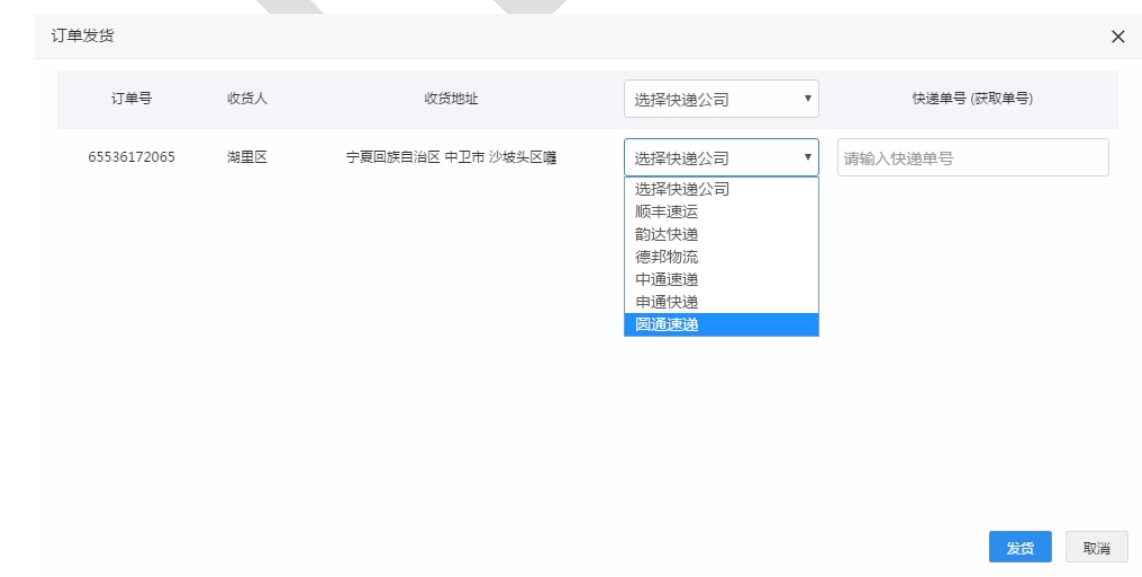

#### **3. 订单退款**

全国服务热线:400-029-2635

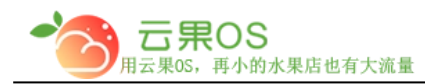

m **点击退款按钮,弹出消息提示框,点击"确认"完成退款。(退款 走的是交易额,当天的交易额不足会出现退款失败的情况)** 

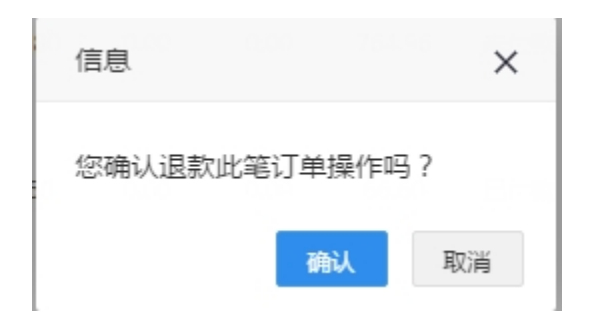

#### **4. 批量发货**

批量发货 % **批量发货首先要选择所有要发货的订单,然后点击 按钮,根据定好的快递,选择快递,输入单号,最后点击"发货" 完成批量发货操作。** 

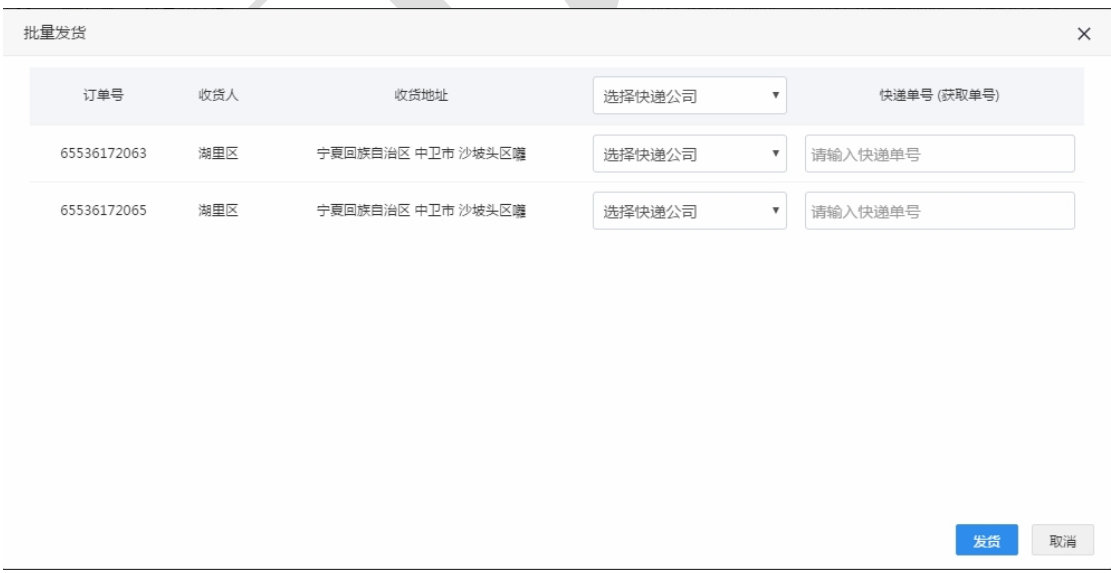